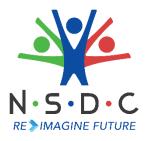

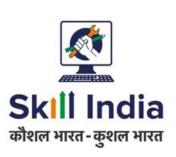

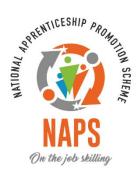

# User Manual for RDSDE - Pradhan Mantri National Apprenticeship Mela

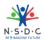

# **Table of Contents**

| 1  |     | Intro | duction                                              | 2  |
|----|-----|-------|------------------------------------------------------|----|
| 2  |     | View  | PMNAM Data Upload Listing                            | 3  |
| 3  |     | Add   | Mela Location                                        | 4  |
| 4  |     | Add   | Mela Location (Bulk Upload)                          | 6  |
| 5  |     | View  | / Add / Edit Primary Coordinator Details             | 7  |
|    | 5.: | 1     | Add Primary Coordinator Details                      | 7  |
|    | 5.: | 2     | View Primary Coordinator Details                     | 9  |
|    | 5.3 | 3     | Edit Primary Coordinator Details                     | 11 |
| 6  |     | Upda  | ate Mela Location                                    | 13 |
| 7  |     | Add   | Notice (State)                                       | 14 |
|    | 7.  | 1     | Edit Notice (State)                                  | 16 |
| 8  |     | Add   | Notice (District)                                    | 17 |
|    | 8.  | 1     | Edit Notice (District)                               | 19 |
| 9  |     | Add   | News                                                 | 20 |
|    | 9.  | 1     | Edit News                                            | 21 |
| 1( | )   | View  | News and Update                                      | 22 |
| 1  | 1   | View  | Apprenticeship Statistics and State – wise e-KYC Map | 24 |
| 1  | 2   | View  | Apprenticeship Mela Details Using Map                | 25 |

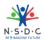

## 1 Introduction

The User Manual for *RDSDE - Pradhan Mantri National Apprenticeship Mela* is designed to provide information on, how the RDSDE can add and view coordinator details. The RDSDE can perform the following functionalities as listed.

- View PMNAM Data Upload Listing
- Add Mela Location
- Add Mela Location (Bulk Upload)
- View / Add / Edit Primary Coordinator Details
  - Add Primary Coordinator Details
  - View Primary Coordinator Details
  - o Edit Primary Coordinator Details
- Update Mela Location
- Add Notice (State)
  - Edit Notice (State)
- Add Notice (District)
  - Edit Notice (District)
- Add News
  - o Edit News
- View News and Update
- View Apprenticeship Statistics and State wise e KYC Map
- View Apprenticeship Mela Details Using Map

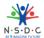

# 2 View PMNAM Data Upload Listing

The PMNAM Data Upload Listing screen allows RDSDE Admin to view PMNAM details.

#### **To Navigate**

Home - - > Dashboard - - > PMNAM Data Upload - - > PMNAM Data Upload Listing

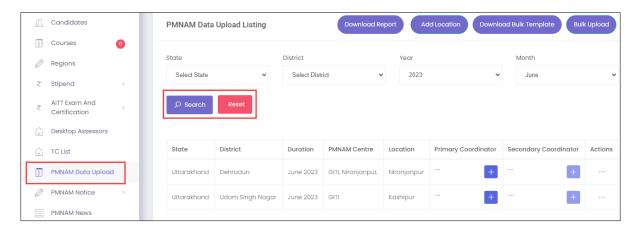

- The **PMNAM Data Upload Listing** screen displays details such as State, District, Duration, PMNAM Centre, Location, Primary Coordinator, Secondary Coordinator, and Action.
- The RDSDE Admin can search for particular PMNAM data based on State, District, Year, and Month. Click **Search**, to search for particular data.

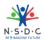

# 3 Add Mela Location

The Add Mela Location screen allows the RDSDE Admin to add apprenticeship mela location.

## **To Navigate**

Home - - > Dashboard - - > PMNAM Data Upload - - > PMNAM Data Upload Listing - - > Add Location

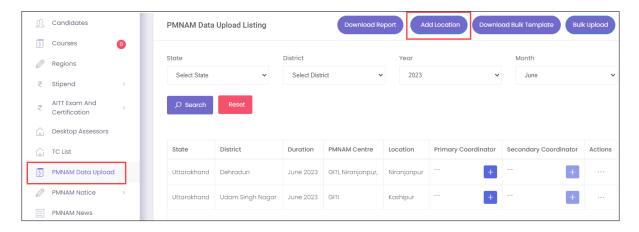

- The **PMNAM Data Upload Listing** screen displays State, District, Duration, PMNAM Centre, Location, Primary Coordinator, Secondary Coordinator, and Action.
- Click Add Location, the Add Apprenticeship Mela Location screen appears.

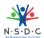

The **Add Apprenticeship Mela Location** screen allows RDSDE Admin to select Year, Month, State, and District from the drop-down list.

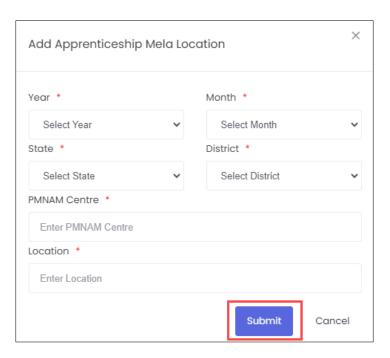

- ➤ The Add Apprenticeship Mela Location screen also allows to enter PMNAM Centre and Location.
- Click Submit, the Location added successfully message appears and navigates to the PMNAM Data Upload Listing screen.

#### Note:

- Only current and upcoming months will be displayed in the month drop-down list.
- Every mela location must have **two** mela coordinators

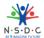

# 4 Add Mela Location (Bulk Upload)

The Add Mela Location (Bulk Upload) screen allows RDSDE Admin to add mela locations in bulk.

## To Navigate

Home - - > Dashboard - - > PMNAM Data Upload - - > PMNAM Data Upload Listing - - > Bulk Upload

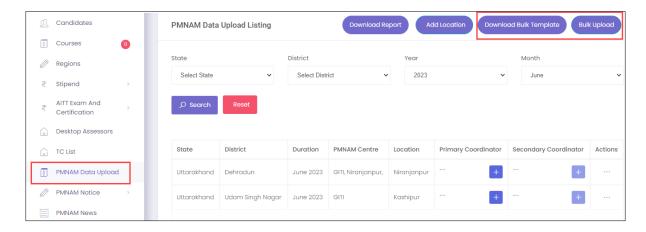

- The **PMNAM Data Upload Listing** screen displays State, District, Duration, PMNAM Centre, Location, Primary Coordinator, Secondary Coordinator, and Action.
- Click Download Bulk Template, to upload the details.
- Click Bulk Upload, the Bulk Upload PMNAM screen appears.

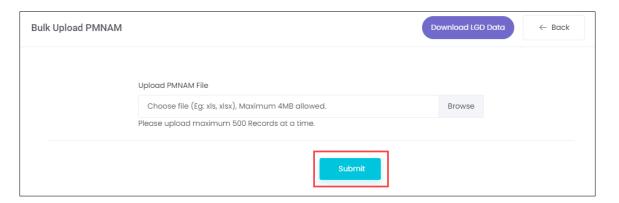

- The RDSDE Admin can upload the PMNAM file. Click **Browse**, to upload the appropriate PMNAM file. The RDSDE Admin can upload only xls and xlsx file and the maximum file size is **four** MB.
- Click Submit, the file uploaded successfully message appears and navigates to the PMNAM Data Upload Listing screen.

Note: The RDSDE Admin can upload maximum of 500 mela locations at a time.

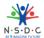

# 5 View / Add / Edit Primary Coordinator Details

The **View / Add / Edit Primary Coordinator** screen allows RDSDE Admin to add, view, and update the primary coordinator details.

## 5.1 Add Primary Coordinator Details

The **Add Primary Coordinator Details** screen allows RDSDE Admin to add the details of primary coordinator.

#### **To Navigate**

Home - - > Dashboard - - > PMNAM Data Upload - - > PMNAM Data Upload Listing - - > Add primary coordinator details

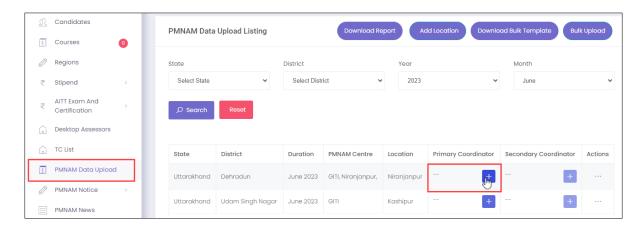

- The **PMNAM Data Upload Listing** screen displays State, District, Duration, PMNAM Centre, Location, Primary Coordinator, Secondary Coordinator, and Action.
- > Click +, the Add Primary Coordinator Details screen appears.

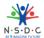

The **Add Primary Coordinator Details** screen allows RDSDE Admin to select AAA User List from the drop – down list.

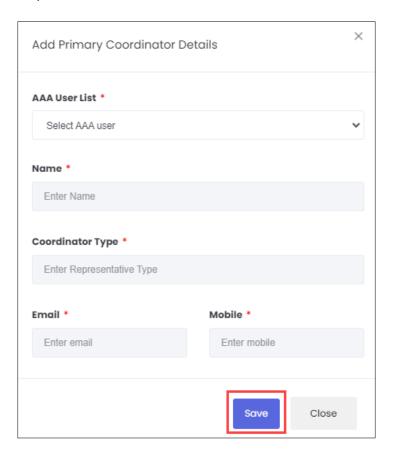

- > The Add Primary Coordinator Details screen also displays Name, Coordinator Type, Email, and Mobile.
- Click Save, the Coordinator created successfully message appears and navigates to the PMNAM Data Upload listing screen.

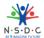

# 5.2 View Primary Coordinator Details

The **View Primary Coordinator Details** screen allows RDSDE Admin to view the details of the primary coordinator.

#### **To Navigate**

Home - - > Dashboard - - > PMNAM Data Upload - - > PMNAM Data Upload Listing - - > View primary coordinator details

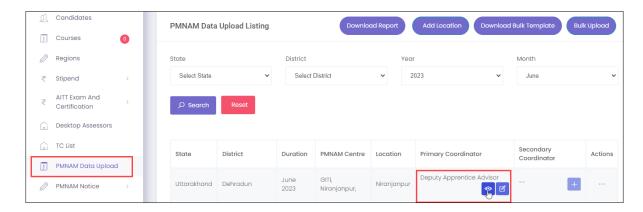

- The **PMNAM Data Upload Listing** screen displays State, District, Duration, PMNAM Centre, Location, Primary Coordinator, Secondary Coordinator, and Action.
- ➤ Click , the **View Primary Coordinator Details** screen appears.

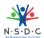

The **View Primary Coordinator Details** screen displays details of the coordinator such as AAA User List, Name, Coordinator Type, Email, and Mobile.

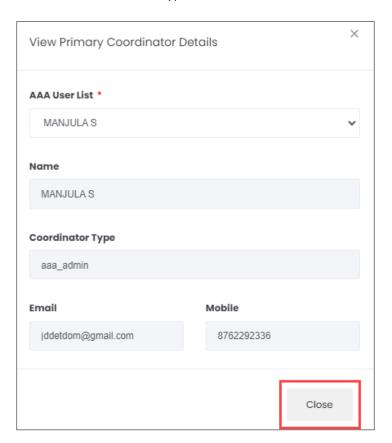

> Click Close, to navigate to the PMNAM Data Upload Listing screen.

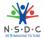

## 5.3 Edit Primary Coordinator Details

The **Edit Primary Coordinator Details** screen allows RDSDE Admin to update the details of the primary coordinator.

#### **To Navigate**

Home - - > Dashboard - - > PMNAM Data Upload - - > PMNAM Data Upload Listing - - > Edit primary coordinator details

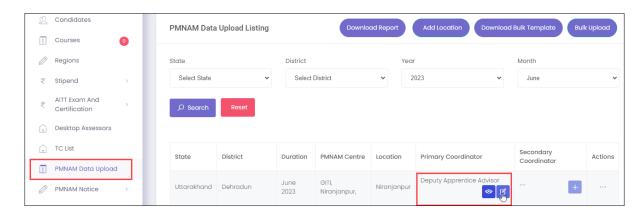

- The **PMNAM Data Upload Listing** screen displays State, District, Duration, PMNAM Centre, Location, Primary Coordinator, Secondary Coordinator, and Action.
- ➤ Click d, the Edit Primary Coordinator Details screen appears.

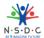

The **Edit Primary Coordinator Details** screen allows RDSDE Admin to edit coordinator details such as AAA User List.

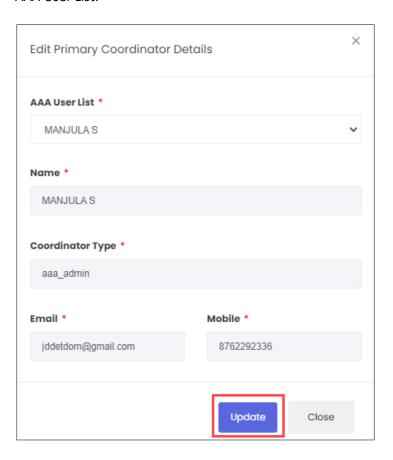

- The **Edit Primary Coordinator Details** screen also displays details such as Name, Coordinator Type, Email, and Mobile.
- > Click **Update**, the **Coordinator details updated successfully** message appears and navigates to the **PMNAM Data Upload Listing** screen.

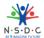

# 6 Update Mela Location

The **Update Mela Location** screen allows RDSDE Admin to update details of the mela location.

#### **To Navigate**

Home - - > Dashboard - - > PMNAM Data Upload - - > PMNAM Data Upload Listing - - > Actions - - > Update

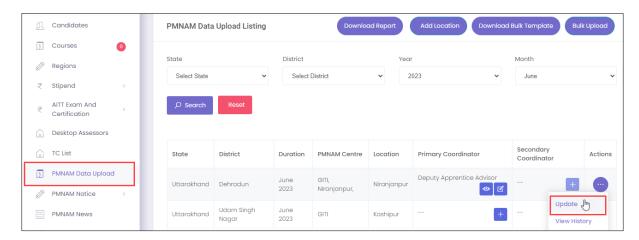

- The **PMNAM Data Upload Listing** screen displays State, District, Duration, PMNAM Centre, Location, Primary Coordinator, Secondary Coordinator, and also allows to update under Actions.
- Click Update, the Update Location screen appears.
- ➤ The **Update Location** screen displays State and District and also allows to enter PMNAM Centre and Location.

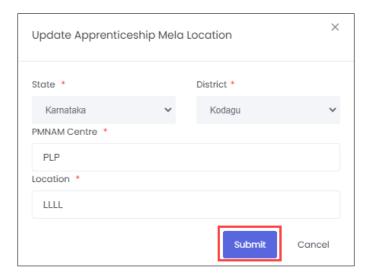

Click Submit, the Location updated successfully message appears and navigates to the PMNAM Data Upload Listing screen.

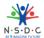

# 7 Add Notice (State)

The Add Notice screen allows the RDSDE Admin to add notice for state.

## **To Navigate**

Home - - > Dashboard - - > PMNAM Notice - - > State - - > Add Notice

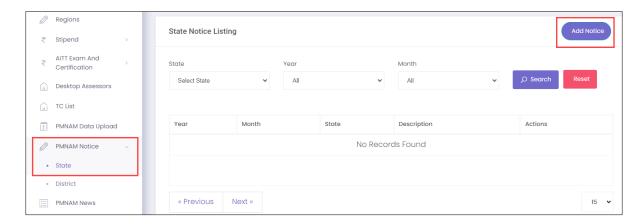

- The **State Notice Listing** screen displays the details such as Year, Month, State, Description and Actions.
- Click Add Notice, the Add State Notice screen appears.

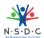

The **Add State Notice** screen allows the RDSDE Admin to enter the Description and also allows to select the details such as Year, Month, and State from the drop-down list.

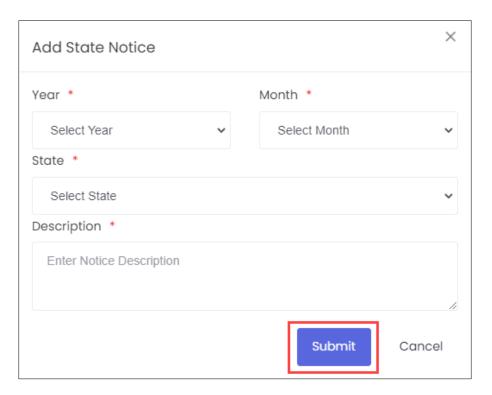

> Click **Submit**, the **Notice added successfully** message appears.

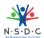

## 7.1 Edit Notice (State)

The Edit Notice (State) screen allows the RDSDE Admin to edit the existing state notice details.

## **To Navigate**

Home - - > Dashboard - - > PMNAM Notice - - > State - - > Actions - - > Edit

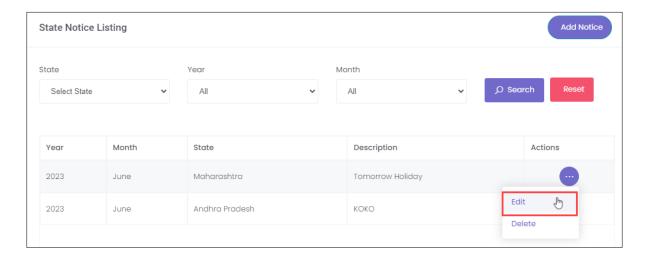

- The **State Notice Listing** screen displays details such as Year, Month, State, Description, and also allows to edit under Actions.
- Click Edit, the Update State Notice screen appears.
- ➤ The **Update State Notice** screen allows the RDSDE Admin to select the State and edit the description.

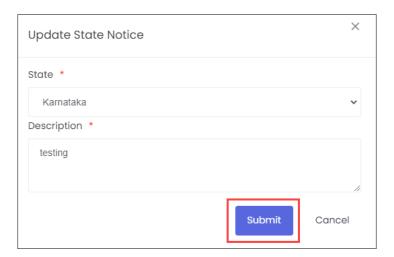

Click Submit, the Notice added successfully message appears.

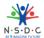

# 8 Add Notice (District)

The Add Notice screen allows the RDSDE Admin to add notice for district.

## **To Navigate**

Home - - > Dashboard - - > PMNAM Notice - - > District - - > Add Notice

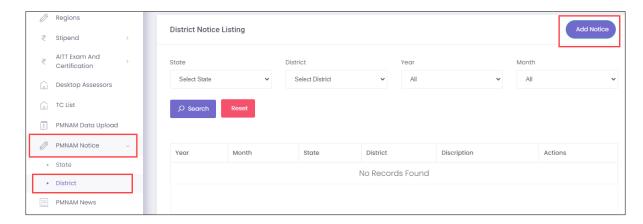

- ➤ The **District Notice Listing** screen displays the details such as Year, Month, State, District, Description and Actions.
- Click Add Notice, the Add District Notice screen appears.

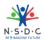

The **Add District Notice** screen allows the RDSDE Admin to enter the Description and also allows to select the details such as Year, Month, State, and District from the drop-down list.

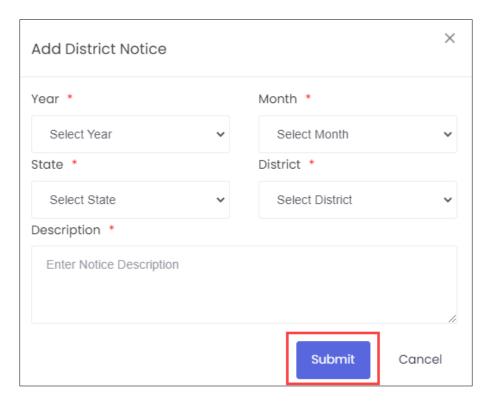

> Click **Submit**, the **Notice added successfully** message appears.

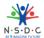

## 8.1 Edit Notice (District)

The **Edit Notice (District)** screen allows the RDSDE Admin to edit the existing district notice details.

#### **To Navigate**

Home -- > Dashboard -- > PMNAM Notice -- > District -- > Actions -- > Edit

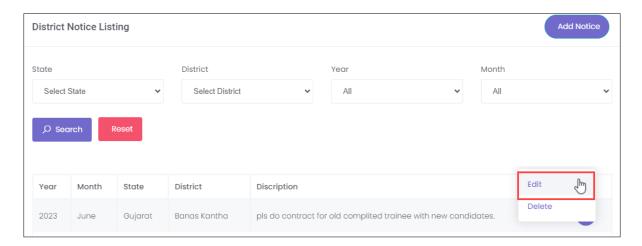

- The **District Notice Listing** screen displays the details such as Year, Month, State, District, Description, and also allows to edit under Actions.
- Click Edit, the Update District Notice screen appears.
- > The **Update District Notice** screen allows the RDSDE Admin to edit the State and District for the drop-down list and also allows to edit the description.

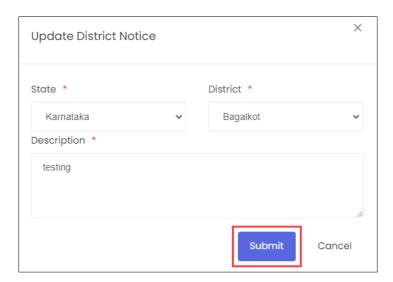

Click Submit, the Notice added successfully message appears.

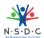

# 9 Add News

The Add News screen allows the RDSDE Admin to add news for the mela location.

## To Navigate

Home - - > Dashboard - - > PMNAM News - - > Add News

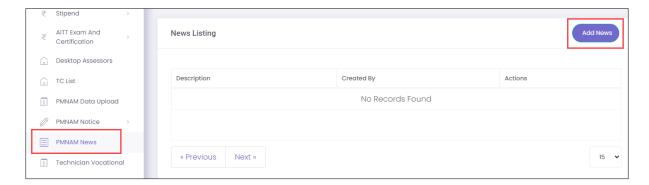

- The **News Listing** screen displays the details such as Description, Created By and Actions.
- Click Add News, the Add PMNAM News screen appears.

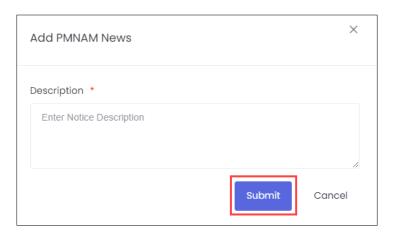

- > The Add PMNAM News screen allows the RDSDE Admin to enter the notice description.
- Click Submit, the News added successfully message appears.

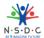

#### 9.1 Edit News

The **Edit News** screen allows the RDSDE Admin to edit the existing mela news.

#### **To Navigate**

Home - - > Dashboard - - > PMNAM News - - > Add News - - > Action - - > Edit

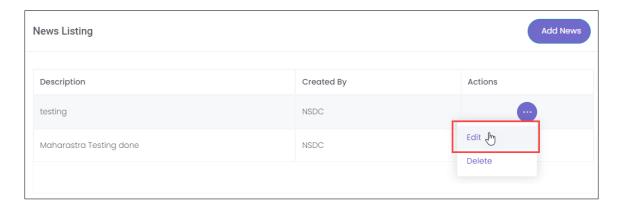

- > The **News Listing** screen displays the details such as Description, Created By and also allows to edit the details under Actions.
- > Click **Edit**, the **Update PMNAM News** screen appears.
- > The **Update PMNAM** screen allows the RDSDE Admin to edit/update the news content.

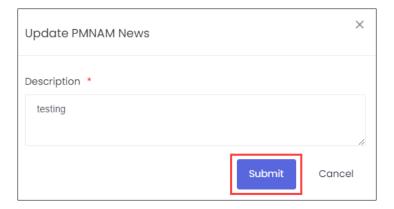

Click Submit, the News Updated Successfully message appears.

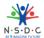

# 10 View News and Update

The **PM National Apprenticeship Mela** screen allows the user to view news and update using the map of India.

## **To Navigate**

Home - - > Apprenticeship Mela

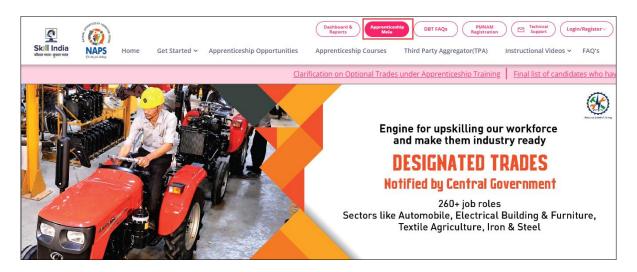

Click Apprenticeship Mela, the following screen appears.

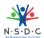

> The PM National Apprenticeship Mela screen displays News and Update of the states.

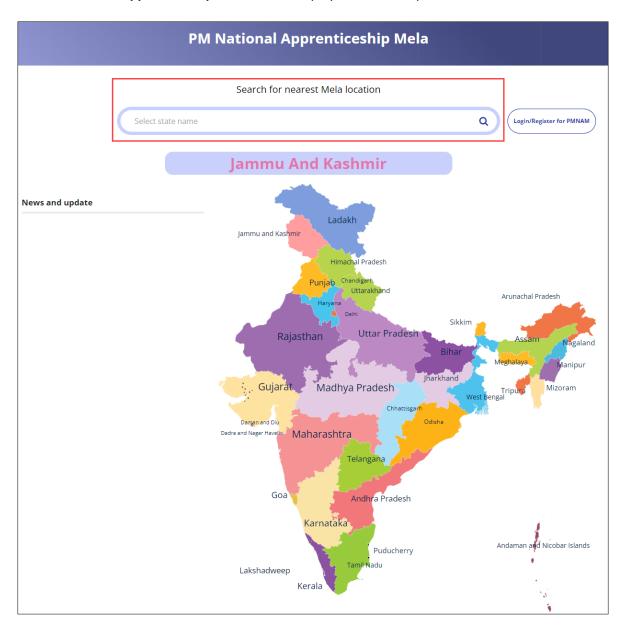

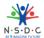

# 11 View Apprenticeship Statistics and State – wise e-KYC Map

The **Apprenticeship Statistics** and **State – wise e – KYC Map** screen allows RDSDE Admin to view details of apprenticeship such as number candidates enrolled and number of opportunities for the required states.

#### **To Navigate**

Home - - > Dashboard

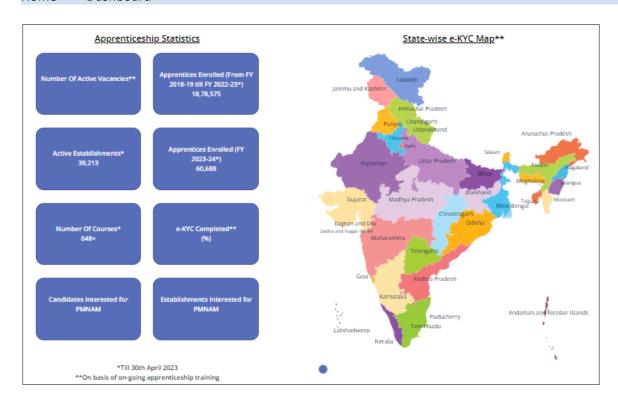

➤ The **Apprenticeship Statistics** screen displays details such as Number of Active Vacancies, Apprentices Enrolled, Active Establishments, Apprentices Enrolled, Number of Courses, e — KYC Completed, Candidate Interested in PMNAM, and Establishments Interested in PMNAM.

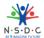

# 12 View Apprenticeship Mela Details Using Map

The Mela Location MAP allows the RDSDE Admin to view the mela details using the map of India.

## To Navigate

Home - -> Apprenticeship Mela

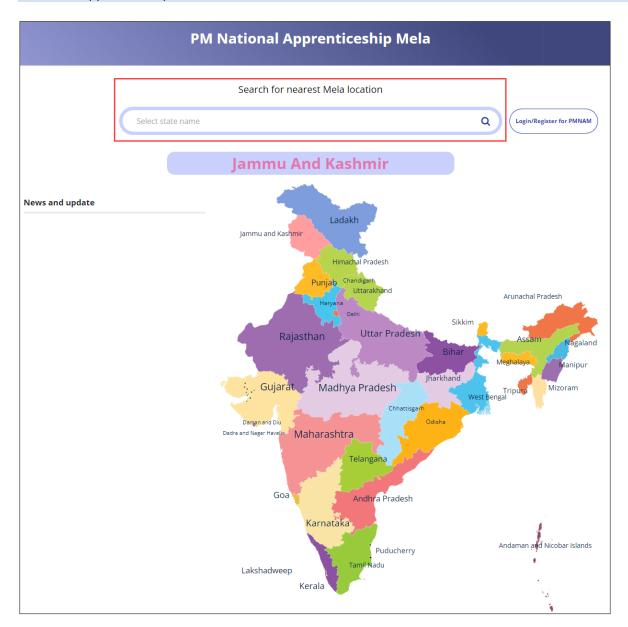

To view the mela location details, click on the required state in the India map or you can also enter the state name in search bar to search the particular state.

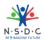

The **Apprenticeship Mela Details** screen displays the details such as State, District, Location 1 (Apprenticeship Mela Location), Apprenticeship Mela Location, Location, also displays Coordinator Details such as Coordinators Name, Email ID, Phone No, and Coordinator Type.

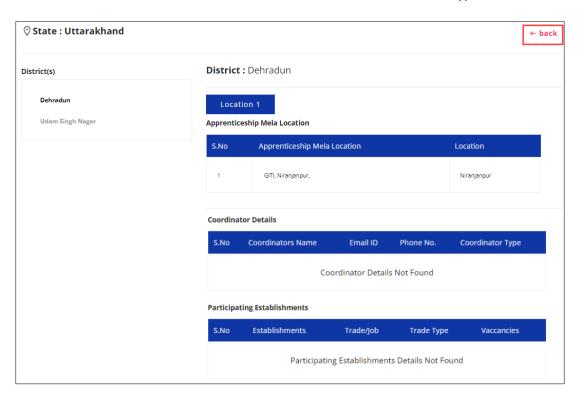

The **Apprenticeship Mela Details** screen also displays Participating Establishments details such as Establishments, Trade/Job, Trade Type, and Vacancies.